<span id="page-0-0"></span>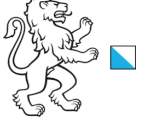

# **Inhaltsverzeichnis**

Kanton Zürich, Baudirektion

## **1. [Einleitung](#page-1-0)**

## **2. [Registrierung und Login](#page-2-0)**

[2.1 Zugang kantonale Mitarbeitende](#page-3-0)

[2.2 Zugang Gemeinde Mitarbeitende](#page-4-0)

[2.3 Zugang Mitarbeitende private Unternehmen](#page-5-0)

# **3. [Webseite Hauptfenster](#page-6-0)**

- [3.1 Einstiegseite](#page-6-0)
- [3.2 Neue Planung](#page-6-0)
- [3.3 Alle Planungen](#page-7-0)
- [3.4 Detailansicht](#page-7-0)

# **4. [Planung bearbeiten](#page-8-0)**

- [4.1 Neue Planung eröffnen](#page-8-0)
- [4.2 Planung nacherfassen](#page-8-0)
- [4.3 Eine Aufgab bearbeiten](#page-9-0)

# **5. [Zusatzinformationen](#page-11-0)**

- [5.1 Email Benachrichtigungen](#page-11-0)
- 5.2 Organisations -Email -Adresse
- 5.3 Gemeindezuteilung
- 5.1 Zuständigkeit für Planung
- [5.2 Sichtbarkeit Planungen und Aufgaben](#page-12-0)

<span id="page-1-0"></span>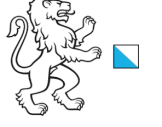

# **1. Einleitung**

Kanton Zürich, Baudirektion

#### **Allgemein**

Die Web-Applikation KatasterprozesseZH ist eine «Workflow Engine» für die Nachführungsprozesse der öffentlich-rechtlichen Eigentumsbeschränkungen (ÖREB). Die im ÖREB-Kataster beteiligten Akteure Gemeinde, kantonale Fachstellen, Katasterleitung, Katasterbearbeiterorganisationen (KBO) und Planungsbüros werden durch die Nachführungsprozesse geführt, an ihre Aufgaben erinnert und alle relevanten Dokumente zentral zur Verfügung gestellt. In einem Prozessschema ist definiert, welcher Akteur je nach Zuständigkeit wann welche Aufgabe zu erledigen hat (Grafik).

Die in der ÖREB-Weisung beschriebenen Nachführungsprozesse des ÖREB-Katasters sind mit KatasterprozesseZH digital umgesetzt. Diese Benutzeranleitung dient den Akteuren als Anleitung um sich in dieser Applikation zurechtzufinden. Es ist zu beachten, dass es keine Anleitung zu den einzelnen Prozessen ist, sondern die Applikation generell erklärt wird.

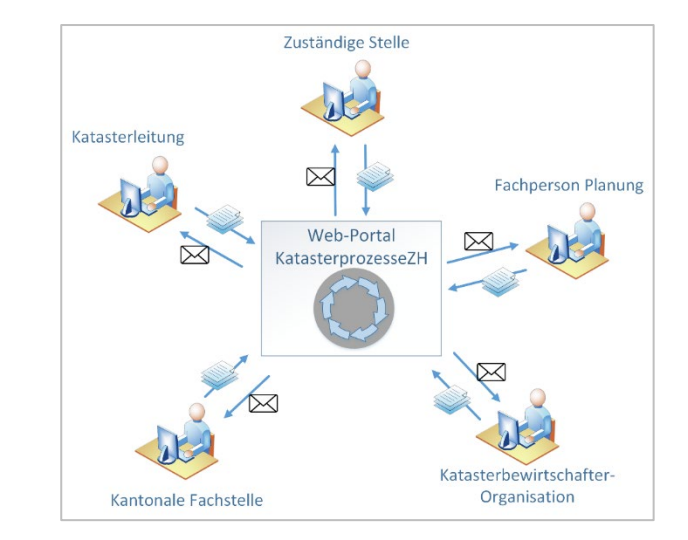

#### **Kontakt**

Allgemeine Informationen und Fragen Web: oereb.zh.ch zu ÖREB und KatasterprozesseZH: Email: [oereb@bd.zh.ch](mailto:oereb@bd.zh.ch)

#### Informationen zur Plattform: <http://bd.zh.ch/katasterprozesse>

Telefon: 043 259 40 66

Support ÖREB / KatasterprozesseZH: [oereb.support@bd.zh.ch](mailto:oereb.support@bd.zh.ch)

Hinweis: Erstellt automatisch ein Ticket.

<span id="page-2-0"></span>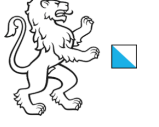

# **2. Registrierung und Login**

## **Zugang kantonale Ressourcen**

Benutzende von KatasterprozesseZH müssen Zugang auf die kantonalen Ressourcen haben. Die Gewährung dieses Zugriffs erfolgt je nach Benutzergruppe unterschiedlich:

Kantonale Mitarbeitende

Kanton Zürich, Baudirektion

- Gemeinde Mitarbeitende
- Mitarbeitende Ingenieur- und Planungsbüros

# **Registrierung auf der Plattform KatasterprozesseZH**

Benutzende müssen zusätzlich auf der Plattform KatasterprozesseZH eingerichtet sein. Dies wird durch die Katasterleitung gemacht. Zentral ist, dass dieselbe E-Mail-Adresse verwendet wird, wie auf den Konten der kantonalen Ressourcen. Vor der Einführung von KatasterprozesseZH werden die der Katasterleitung bekannten Benutzenden erfasst. Bei Änderungen, neuen Benutzenden oder bei Problemen beim Login ist die Katasterleitung zu kontaktieren (Kontakt siehe Kapitel 1). Die folgenden Angaben sind für einen Benutzenden bereitzuhalten:

Vorname / Name / Email-Adresse / Telefonnummer

# **KatasterprozesseZH Zugang**

Die folgende URL muss aufgerufen werden, um sich auf der Plattform anzumelden. Wird ein Lese-zeichen (Favoriten) gesetzt, ist ebenfalls diese URL zu verwenden.

**<https://katasterprozesse.zh.ch/>**

Für KatasterprozesseZH können die folgenden Internet Browser verwendet werden:

- Google Chrome
- Mozilla Firefox
- Microsoft Edge
- Apple Safari

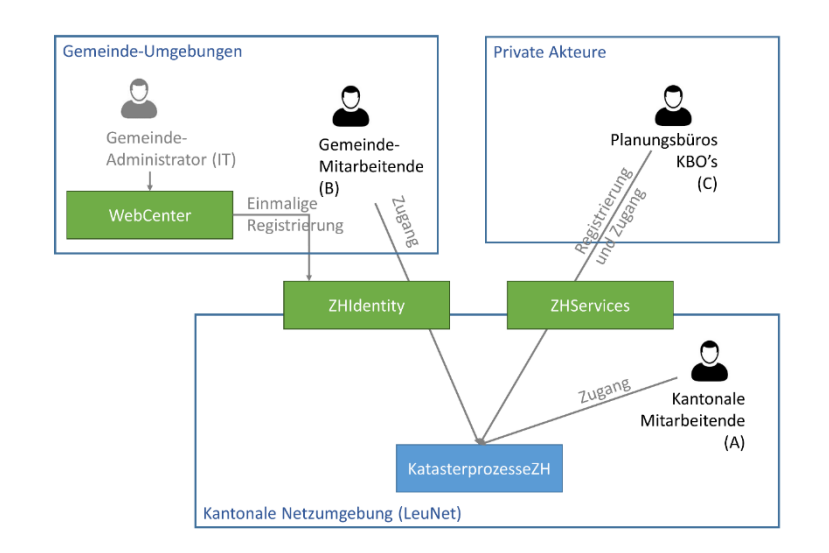

<span id="page-3-0"></span>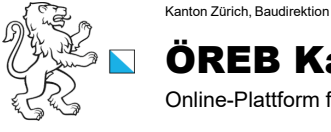

# **2.1 Zugang kantonale Mitarbeitende**

#### **Zugang kantonale Ressourcen**

Kantonale Mitarbeitende sind bereits auf der kantonalen Plattform registriert, es braucht keine weiteren Massnahmen.

## **Zugang KatasterprozesseZH**

Kantonale Mitarbeitende müssen sich bei der Katasterleitung melden, damit sie mit der kantonalen Email-Adresse auf KatasterprozesseZH registriert werden.

## **Aufruf und Login KatasterprozesseZH**

Nach der Registrierung kann die Webapplikation KatasterprozesseZH gestartet werden:

#### **<https://katasterprozesse.zh.ch/>**

Registrierte Benutzende der kantonalen Verwaltung werden nach der Auswahl direkt an die Plattform KatasterprozesseZH weitergeleitet.

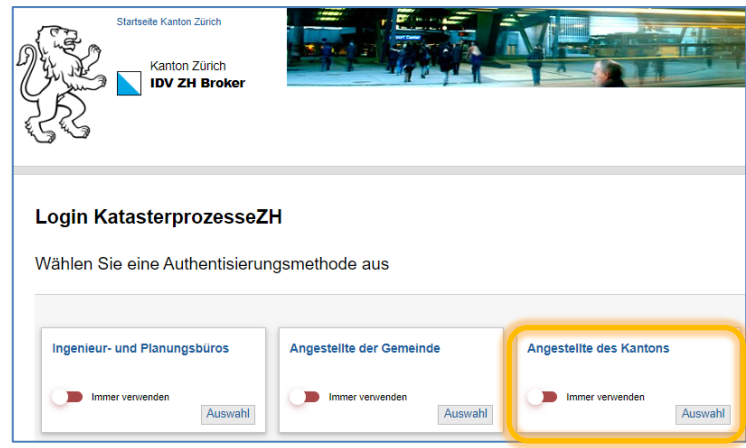

<span id="page-4-0"></span>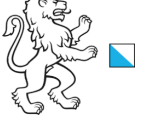

# **2.2 Zugang Gemeinde Mitarbeitende**

### **Zugang kantonale Ressourcen**

Kanton Zürich, Baudirektion

Gemeinde Mitarbeitende müssen gemäss den Informationssicherheitsrichtlinien vom Amt für Informatik (AFI) im kantonalen ZHidentity registriert sein, damit sie Zugang auf IT-Dienstleistungen in der kantonalen Netzumgebung (LeuNet) haben.

Kontaktieren sie ihre jeweiligen Gemeinde-Administrator/innen, welche die Registrierung via Web-Center vornehmen können. Die Katasterleitung hat eine Liste mit den Gemeindeadministrator/innen aller Gemeinden und kann Auskunft geben. Ebenfalls kann sie im WebCenter prüfen, ob ein entsprechender Benutzer bereits registriert ist und wenn ja den Benutzernamen mitteilen. Wenn das Passwort nicht mehr bekannt ist, kann ein neues angefordert werden unter:

https://zhdirectory.zh.ch/webCenter-Kanton\_Zuerich/

#### **Zugang KatasterprozesseZH**

Gemeinde Mitarbeitende müssen sich bei der Katasterleitung melden, damit sie mit der Email-Adresse vom Webcenter auf KatasterprozesseZH registriert werden.

#### **Aufruf und Login KatasterprozesseZH**

Nach der Registrierung kann die Webapplikation KatasterprozesseZH gestartet werden:

#### **<https://katasterprozesse.zh.ch/>**

Registrierte Benutzende von Gemeinden werden für das Login an die «User Authentication» weitergeleitet und aufgefordert die Login-Daten, wie sie im Webcenter hinterlegt wurden, einzugeben. Nach erfolgreichem Login werden die Benutzer/in auf die Plattform KatasterprozesseZH weitergeleitet.

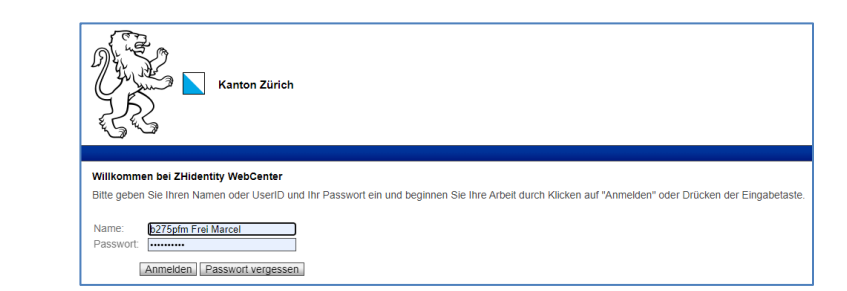

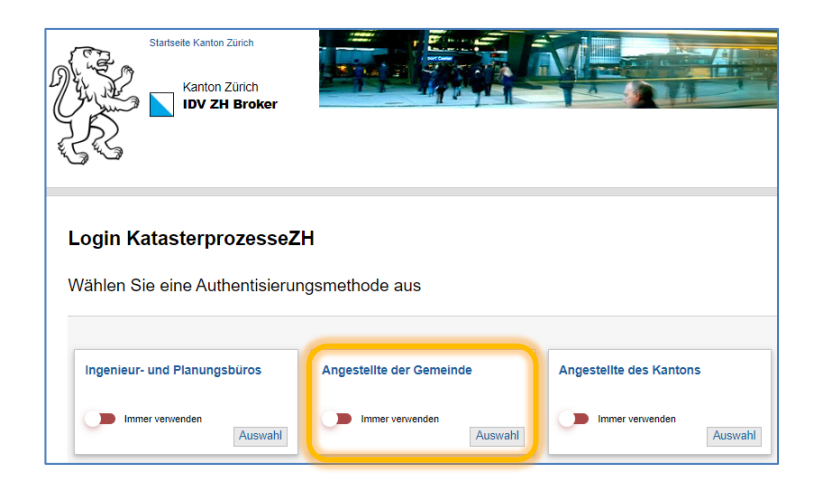

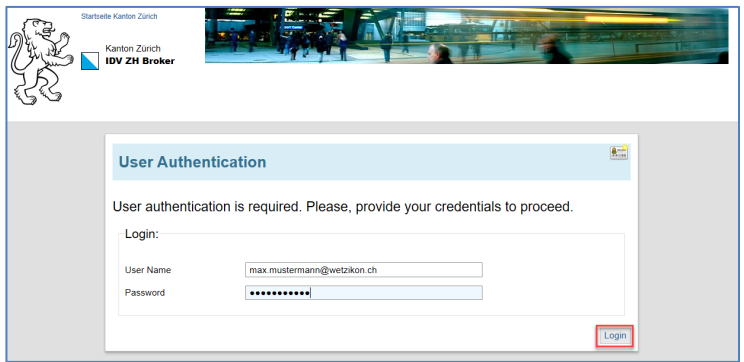

<span id="page-5-0"></span>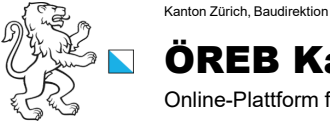

.

6/13

# **2.3 Zugang Mitarbeitende private Unternehmen**

### **Zugang kantonale Ressourcen**

Benutzende von privaten Unternehmen wie KBO oder Planungsbüro müssen sich auf ZHservices selbst registrieren. Bei der Registrierung muss die persönliche Email-Adresse vom Unternehmen verwendet werden (services.zh.ch).

## **Zugang KatasterprozesseZH**

Mitarbeitende von privaten Unternehmen müssen sich bei der Katasterleitung melden, damit sie mit der Email-Adresse von ZHServices auf KatasterprozesseZH registriert werden.

## **Aufruf und Login KatasterprozesseZH**

Benutzende von privaten Unternehmen werden für das Login an ZHservices weitergeleitet und aufgefordert die Login-Daten einzugeben. Nach erfolgreichem Login werden die Benutzenden auf die Plattform KatasterprozesseZH weitergeleitet.

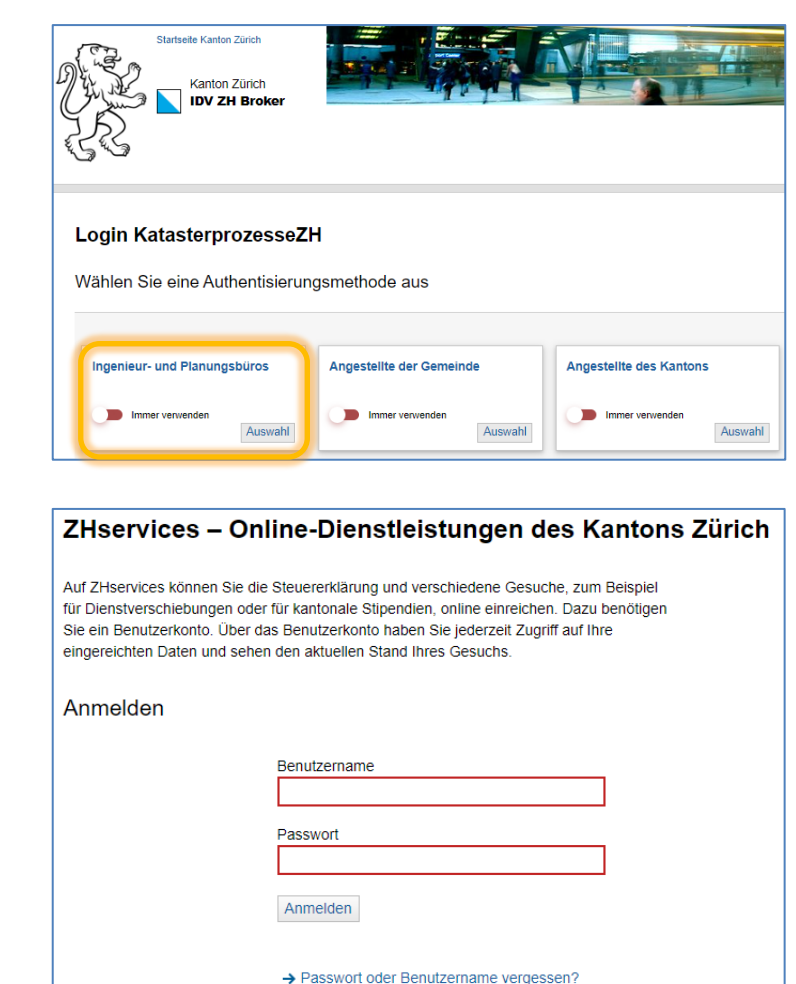

Anmelden mit SuisselD

<span id="page-6-0"></span>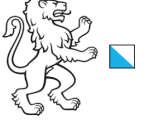

# **3. Webseite Hauptfenster**

# **3.1 Einstiegseite**

Kanton Zürich, Baudirektion

Nach erfolgreichem Login erscheint diese Einstiegsseite.

**A) Menu**: Der blaue Menu-Bereich ist für die Erstellung einer neuen Planung, die Anzeige der Aufgaben oder aller laufenden Planungen. Wobei die Erstellung einer neuen Planung nur jenen Benutzenden angezeigt wird, die auch berechtigt sind (Gemeinden, kantonale Fachstellen).

Dieser Bereich verschwindet bei schmalen Browser-Fenster und kann mit dem dann erscheinenden «Hamburger-Menu»  $\equiv$  wieder geöffnet werden.

**B) Aufgaben**: Anzeige der anstehenden Aufgaben, die im Rahmen einer Prozessabwicklung erledigt werden müssen. Wenn Benutzende in keinem Prozess dabei sind oder die Aufgabe bei einem anderen Akteur liegt, ist diese Liste leer.

# **3.2 Neue Planung**

Auf dieser Seite wird angezeigt, welche Planungen Benutzende neu starten können. In Abhängigkeit von der Benutzerrolle erscheinen hier unterschiedliche Einträge, z.B. kann eine kantonale Fachstelle keine neue Planung für kommunalen Nutzungsplanung oder Baulinien starten.

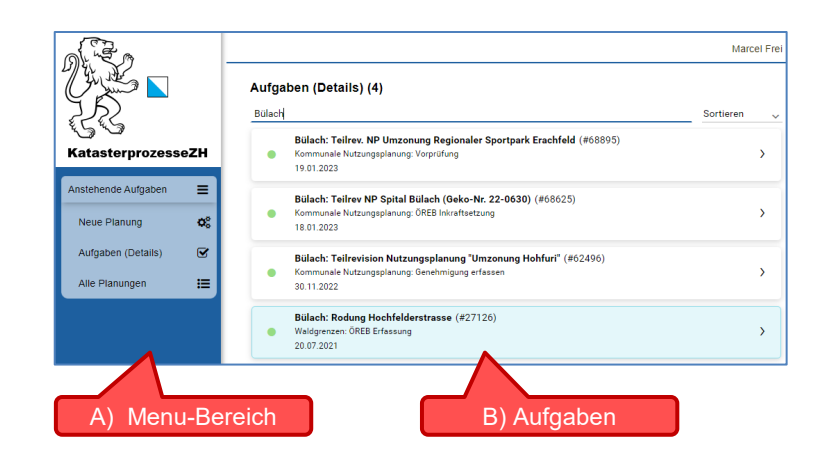

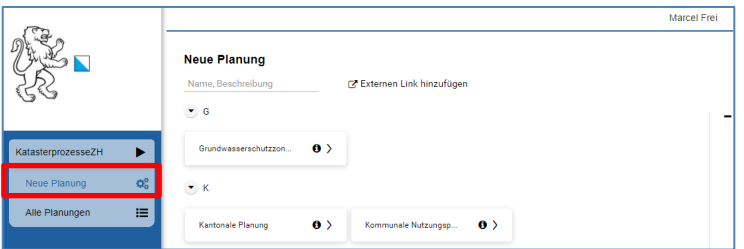

<span id="page-7-0"></span>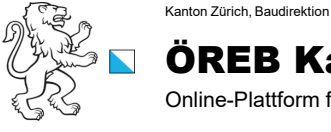

#### **3.3 Alle Planungen**

Auf dieser Seite werden alle Planungen angezeigt, die mit KatasterprozesseZH erfasst wurden und für die eingeloggte Benutzende berechtigt sind. Die Übersichtsliste zeigt bei welcher Aufgabe sich die Planungen befinden und wer für diese zuständig ist.

Spalte Phase: Da kann selektiert werden, ob z.B. auch abgeschlossenen oder abgebrochene Planungen angezeigt werden sollen.

Spalte Funktionen: @ Mit Klick auf das Symbol wird eine Detailansicht einer Planung geöffnet.

Dieses Symbol zeigt an, dass bei einer kommunalen Planung eine Vorprüfung parallel zum Hauptprozess in Arbeit ist.

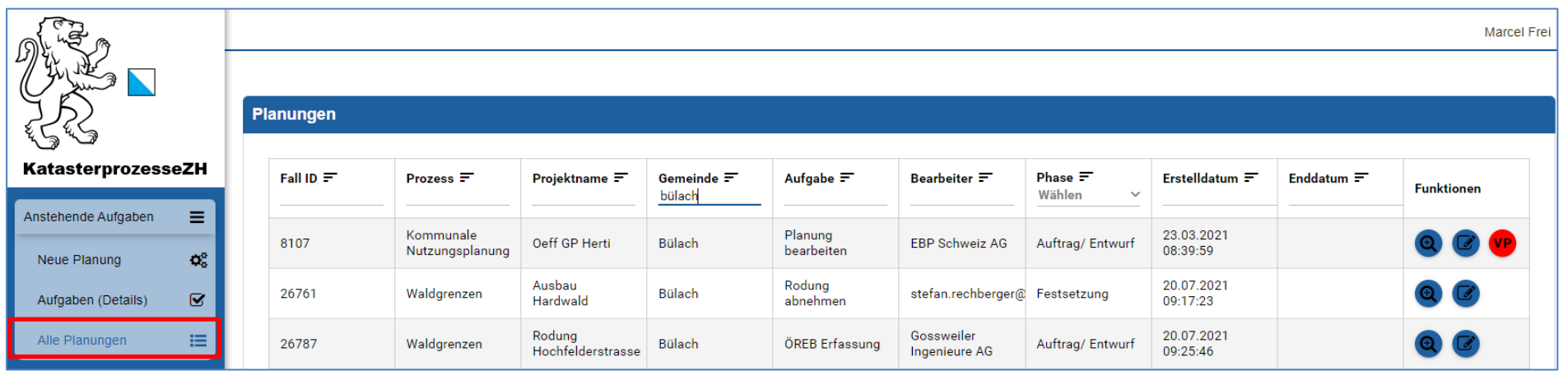

### **3.4 Detailansicht**

Die Detailansicht entspricht jener der Aufgabenansicht. Von einer laufenden wie auch von einer abgeschlossenen Planung können alle bereits vorhandenen Informationen eingesehen werden. Hochgeladene Dokumente können geöffnet und heruntergeladen werden.

In dieser Ansicht ist es jedoch nicht möglich, die Daten eines Projektes zu verändern oder Dokumente hochzuladen. Dies kann nur gemacht werden, wenn eine Aufgabe zugewiesen wurde.

<span id="page-8-0"></span>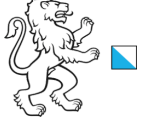

# **4. Planung bearbeiten**

# **4.1 Neue Planung starten**

Kanton Zürich, Baudirektion

In KatasterprozesseZH werden die Planungen für die Nachführung des ÖREB-Katasters durch die zuständigen Stellen gestartet. Dies sind je nach Prozess die Gemeinden oder die kantonalen Fachstellen. Das Tool ist so konfiguriert, dass die Akteure nur die Prozesse starten können, für die sie zuständig sind (siehe Tabelle).

Auf der Seite «Neue Planung» wird durch Klick auf das entsprechende Thema wie z.B. «Kommunale Nutzungsplanung» die Startseite vom entsprechenden Prozess geöffnet. Die zuständige Stelle erfasst die notwendigen Informationen und eröffnet durch Klick auf «Prozess starten» die Planung in KatasterprozesseZH. Der nächste Akteur wird mit Email über seine anstehende Aufgabe informiert.

# **4.2 Planung nacherfassen**

Eine Planung kann in KatasterprozesseZH nacherfasst werden. Die zuständige Stelle (Gemeinde, kantonale Fachstelle) entscheidet über die Nacherfassung einer bereits gestarteten Planung. Bei der Nacherfassung muss der Prozess durch die beteiligten Stellen durchgegangen werden wie bei der Erfassung einer neuen Planung (4.1).

Die Katasterleitung empfiehlt der zuständigen Stelle die Beteiligten (Planungsbüro, KBO usw.) vorgängig zu informieren, alle Unterlagen (Planungsbericht, Pläne, Verfügungen, Beschlüsse, weitere Dokumente) bereit zu stellen und einen Termin für die Nacherfassung zu vereinbaren. An diesem Termin startet die zuständige Stelle den Prozess für die Nacherfassung der Planung und die beteiligten Stellen erhalten ihre Aufgaben per Email. Die Aufgaben können, sofern alle Unterlagen bereitstehen, in kurzer Zeit abgearbeitet werden.

Die KBO müssen bei einer Nacherfassung beachten, dass je nach Stand der Planung die Dokumente in ÖREB-Docs bereits erfasst sind. In diesem Fall gibt es bei der Aufgabe für den KBO die Möglichkeit, die bereits vorhandene Doc-ID einzugeben und das aktuelle Dokument hochzuladen.

Auf Anfrage der zuständigen Stelle kann die Katasterleitung in Zusammenarbeit mit der zuständigen Stelle die Nacherfassung für einzelne Planungen übernehmen, sofern alle Dokumente vollständig bereitgestellt werden. Die Katasterleitung spielt den Prozess durch und übernimmt alle Aufgaben. Die beteiligten Stellen können über die erhaltenen Emails und auf der Plattform die Nacherfassung verfolgen.

## Mit «Neue Planung» Thema wählen

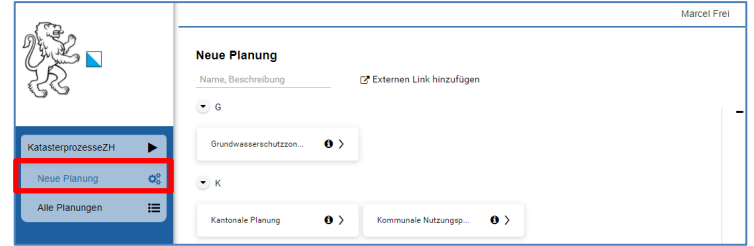

#### Beispiel: Startseite kommunale Nutzungsplanung

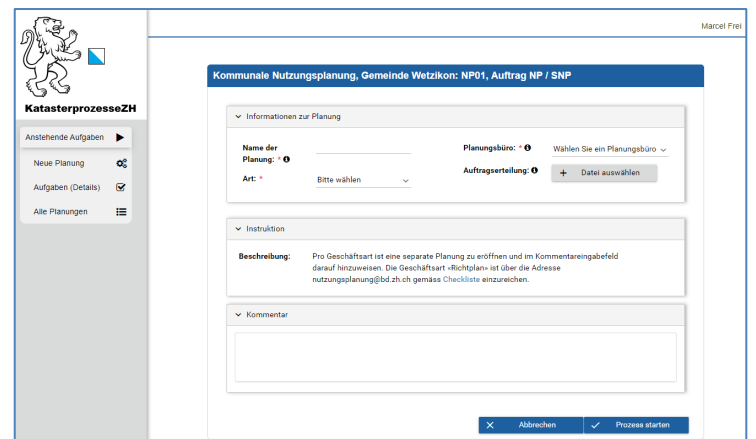

<span id="page-9-0"></span>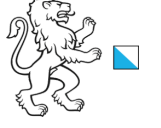

#### **4.3 Eine Aufgabe bearbeiten**

Kanton Zürich, Baudirektion

Auf der Grundlage vom Prozessschema wird der Akteur per Email informiert und bekommt eine Aufgabe zugewiesen. Durch Klick auf den Link im Email gelangt der Akteur nach dem Login direkt zur Aufgabe in der Webapplikation KatasterprozesseZH. In der Einstiegsseite erscheint die Aufgabe als Eintrag in der Aufgabenliste. Durch die Auswahl der Aufgabe wird die Aufgabenseite geöffnet, die wie folgt aufgebaut ist:

- A) **Thema**: Der Name wird bei der Eröffnung der Planung durch die zuständige Stelle vergeben.
- B) **Aufgabe Nr, Name**: Jede Aufgabe hat einen Namen der ausdrückt, was zu tun ist.
- C) **Historie**: Durch klicken auf den Rundpfeil kann die "Geschichte" des laufenden Prozesses betrachtet werden. Jede Aufgabe von jedem Akteur wird dokumentiert.
- D) **Planungsphase**: Anzeige der Phase in der sich der Prozess befindet (z.B: Auftrag / Entwurf, öffentliche Auflage, Festsetzung, Genehmigung, Inkraftsetzung)
- E) **Kachel «Übersicht»:** Wichtige Basis-Informationen der Planung, unter anderem: - Direkter Link auf Dokument im ÖREB-Docs
	- Direkter Link auf GIS-Browser und Anzeige Kartenausschnitt
	- Mutationsnummer im ÖREB-Kataster
- F) **Kachel "Instruktion":** Anweisung, was in dieser Aufgabe zu tun ist:
	- Beschreibung und Hinweise für die Aufgabe
	- Kommentar des Vorgänger-Akteurs (falls ein Kommentar erfasst wurde).
- G) **Kachel «Dokumente»:** Die Dokumente der Planungen werden durch die zuständigen Akteure hochgeladen, aktualisiert oder gelöscht. Je nach Thema gibt es vordefinierte Dokumente wie z.B. Planungsbericht oder beliebig viele weitere Pläne und Dokumente, die hochzuladen sind.

Alle hochgeladenen Dokumente werden in der Liste aufgeführt. Die Dokumente können einzeln oder gesamthaft heruntergeladen oder auch gelöscht werden. Es sind immer nur die aktuell gültigen Dokumente hochzuladen. Es gibt keine Historisierung der früher hochgeladenen Dokumente.

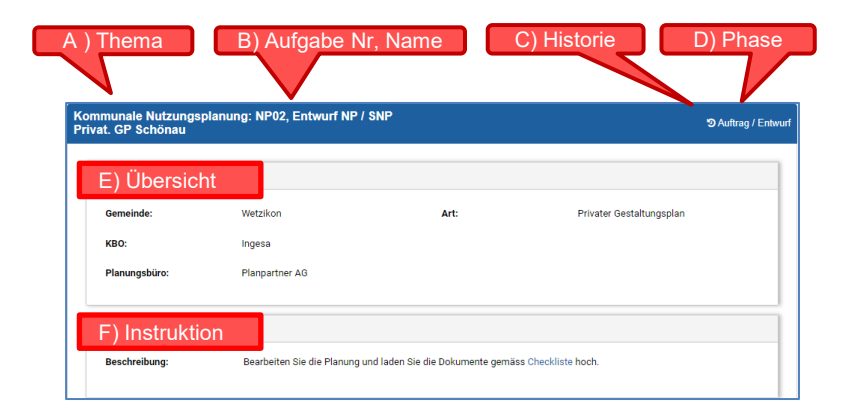

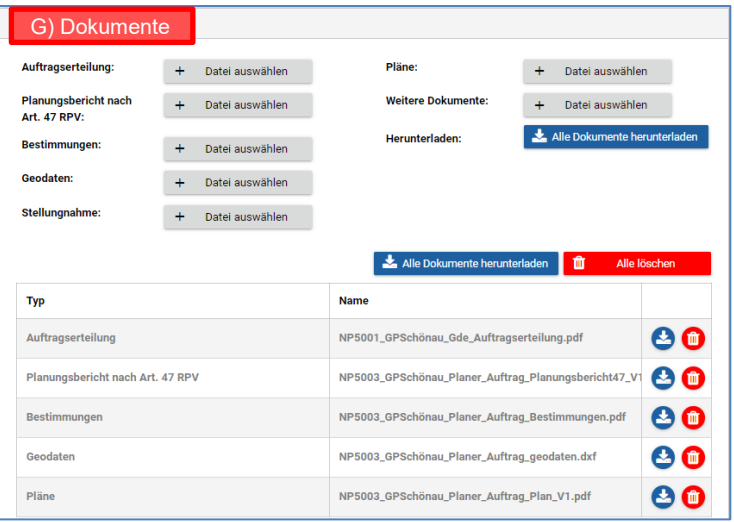

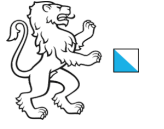

Kanton Zürich, Baudirektion

11/13

- H) **Weitere Kacheln**: Die Planungen durchlaufen verschiedene Phasen. Für die Phasen öffentliche Auflage, Festsetzung, Genehmigung und Inkraftsetzung werden zusätzliche Kacheln ange-zeigt für die Datenerfassung.
- I) **Kachel «Nächste Aktion»:** Der zuständige Akteur (Gemeinde, kant. Fachstelle) wählt aus, welcher Schritt als nächstes ablaufen soll. Je nach Auswahl erscheinen weitere Felder, die mit Informationen abgefüllt werden. Wenn z.B. die öffentliche Auflage gewählt wird, so müssen die entsprechenden Informationen erfasst werden.
- J) **Kachel «Kommentar»:** Hier kann beim Abschluss der Aufgabe ein Kommentar hinterlegt wer-den. Dieser wird dem nächsten Akteur in der Kachel "Instruktion" angezeigt. In der "History"-Funktion sind die Kommentare von allen vergangenen Arbeitsschritten ebenfalls sichtbar.
- K) **Feld «Schliessen»:** Die Aufgabe wird geschlossen ohne dass Erfassungen oder Änderungen gespeichert werden.
- L) **Feld «Speichern»:** Alle Erfassungen oder Änderungen werden gespeichert ohne dass die Auf-gabe abgeschlossen und an den nächsten Akteur weitergeleitet wird.
- M) **Feld «Aufgabe abschliessen»:** Alle Erfassungen oder Änderungen werden gespeichert, die Aufgabe abgeschlossen und der Prozess an den nächsten Akteur weitergeleitet.

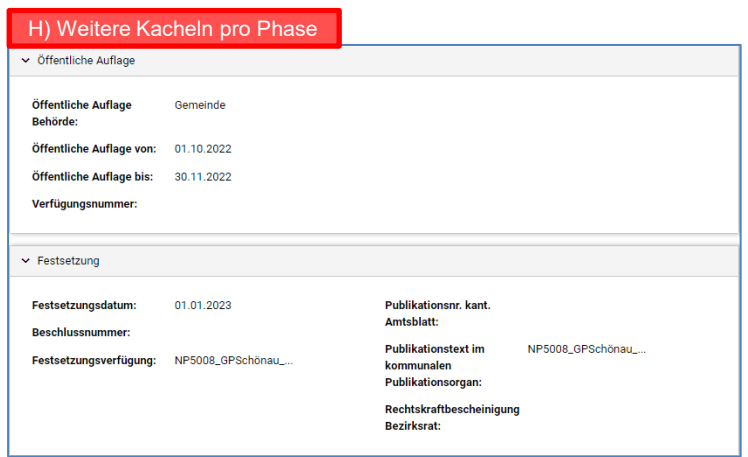

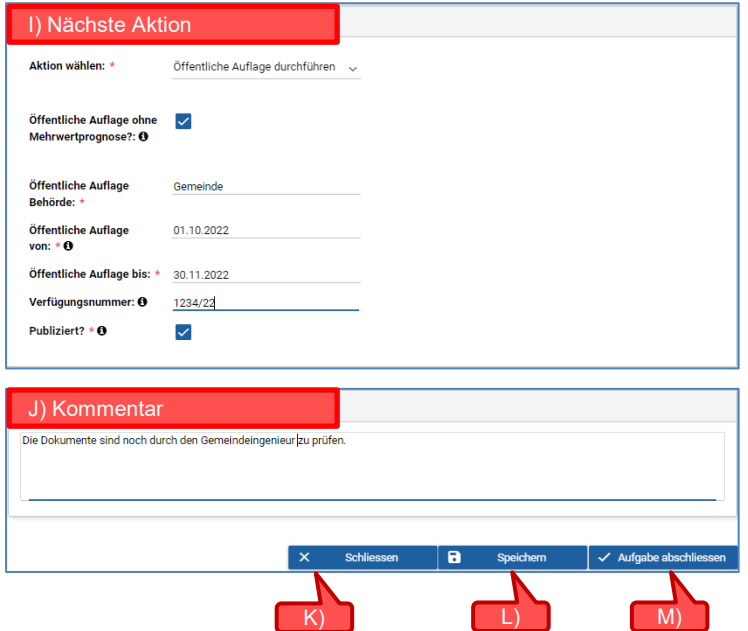

<span id="page-11-0"></span>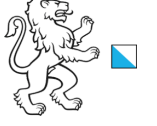

# **5. Zusatzinformationen**

Kanton Zürich, Baudirektion

## **5.1 Email Benachrichtigungen**

Wenn eine Aufgabe abgeschlossen wird, erhält der nächste Akteur eine Email mit den Angaben zur Planung und den Link zu seiner Aufgabe in KatasterprozesseZH. Durch Klick auf den Link werden Benutzende über das Login zur Aufgabe geführt.

Zusätzlich zur Aufgaben-Email gibt es im Prozessablauf auch Information-Email für Akteure ohne dass eine Aufgabe zugeteilt wird, z.B. wird das Planungsbüro informiert, wenn ein Dossier in die Vorprüfung geht.

## **5.2 Organisations-Email-Adresse**

Ein Akteur ist eine Organisation wie z.B. Gemeinde, kantonale Fachstelle, KBO oder Planungsbüro und hat meist mehrere Benutzende. Wird im Nachführungsprozess einem Akteur eine neue Aufgabe zugewiesen erhalten standardmässig alle Benutzenden einer Organisation die Email. Jede Organisation kann bei der Katasterleitung eine Organisations-Email-Adresse im System hinterlegen lassen. In diesem Fall geht die Email an diese Organisations-Email-Adresse. Die Organisation bestimmt intern, welche Person die Nachricht bearbeitet.

## **5.3 Gemeindezuteilung**

Den Gemeinden sind die zuständigen KBO und Kreisforstmeister (KFM) im System zugeteilt. Bei Gemeindefusionen oder einer Änderung der KBO oder KFM wird dies durch die Katasterleitung angepasst.

### Beispiel Email

#### ÖREB Kataster, KatasterprozesseZH

#### **Neue Aufgabe zugewiesen**

#### Sehr geehrte/r Benutzer/in

KatasterprozesseZH hat Ihnen für die Nachführung des ÖREB-Kataster eine neue Aufgabe zur Bearbeitung zugewiesen.

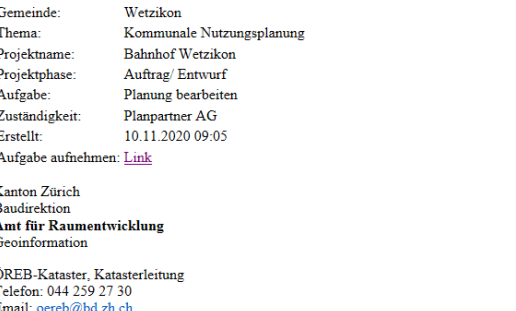

#### Beispiel: Mailbox und Gemeindezuteilung

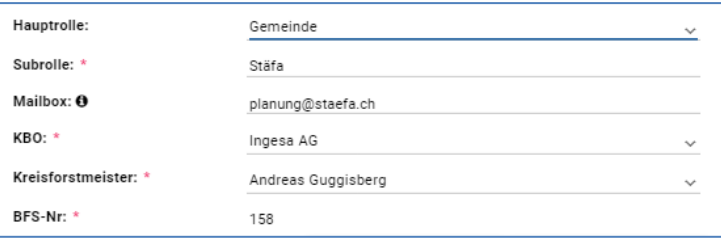

<span id="page-12-0"></span>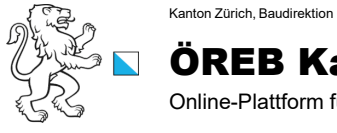

Online-Plattform für die Digitalisierung der ÖREB Nachführungsprozesse

#### **5.4 Zuständigkeit für Planung**

Je nach Thema ist die zuständige Stelle für die Eröffnung und Durchführung einer Planung die jeweilige Gemeinde oder eine kantonale Fachstelle:

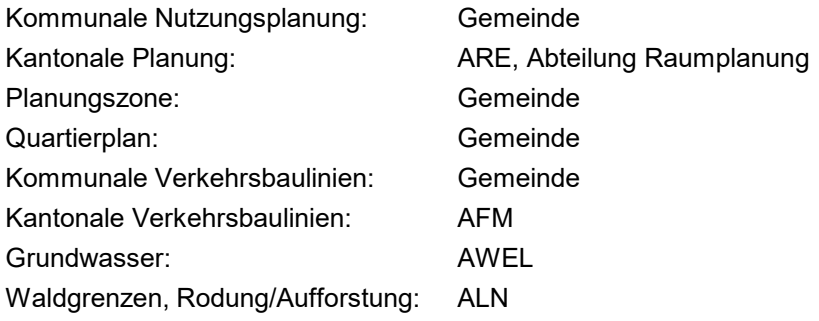

### **5.5 Sichtbarkeit der Planungen und Aufgaben**

Benutzende sehen nur die Planungen für die sie berechtigt und die Aufgaben für die sie gemäss Prozessablauf zuständig sind.

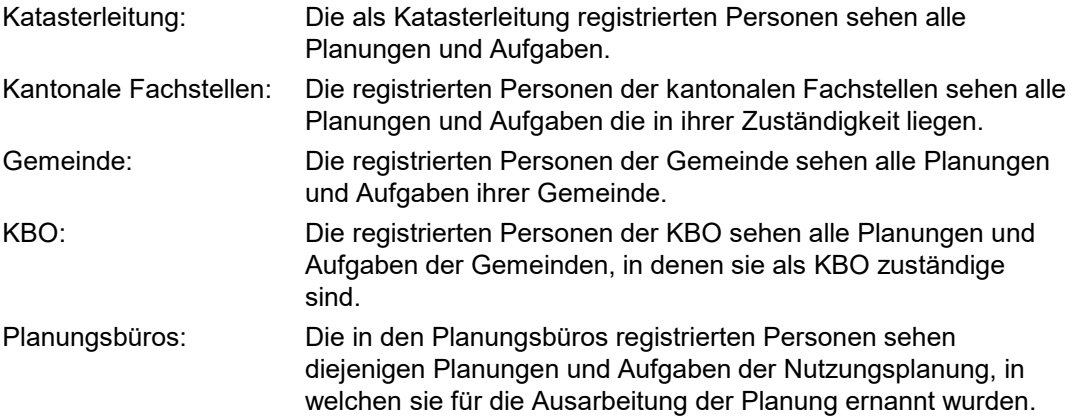